# Precision 5540

Setup and Specifications guide

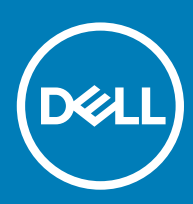

### Notes, cautions, and warnings

- NOTE: A NOTE indicates important information that helps you make better use of your product.
- △ CAUTION: A CAUTION indicates either potential damage to hardware or loss of data and tells you how to avoid the problem.
- **A WARNING: A WARNING indicates a potential for property damage, personal injury, or death.**

© 2019 Dell Inc. or its subsidiaries. All rights reserved. Dell, EMC, and other trademarks are trademarks of Dell Inc. or its subsidiaries. Other trademarks may be trademarks of their respective owners.

2019 - 06

# Set up your computer

1 Connect the power adapter.

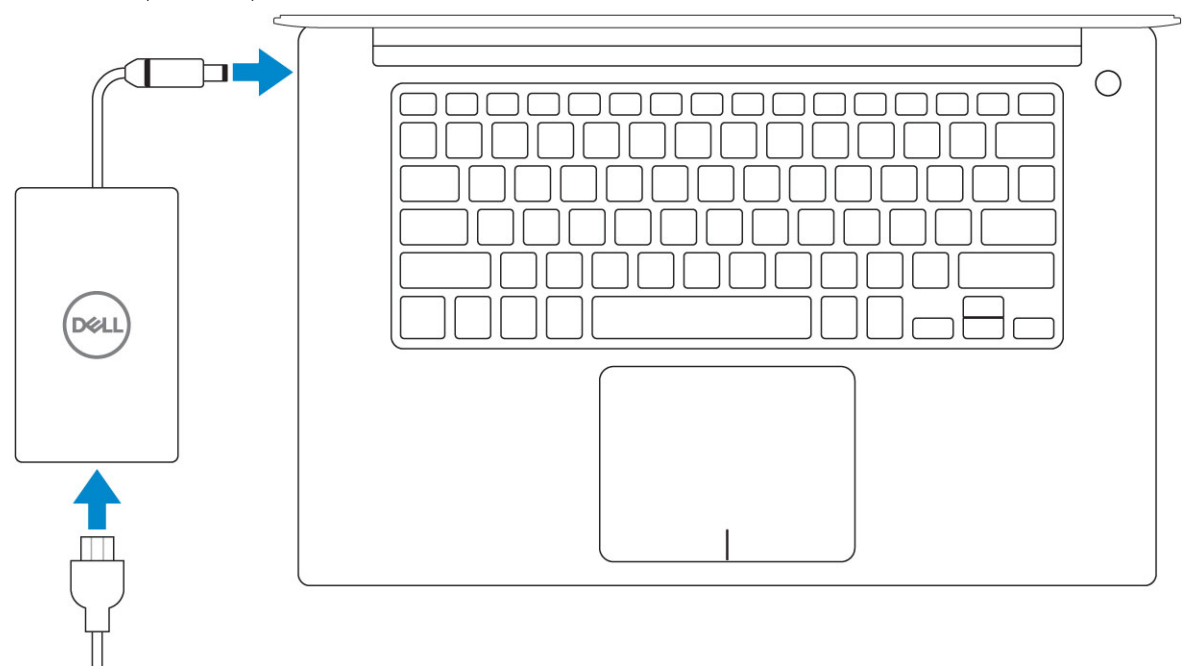

2 Press the power button.

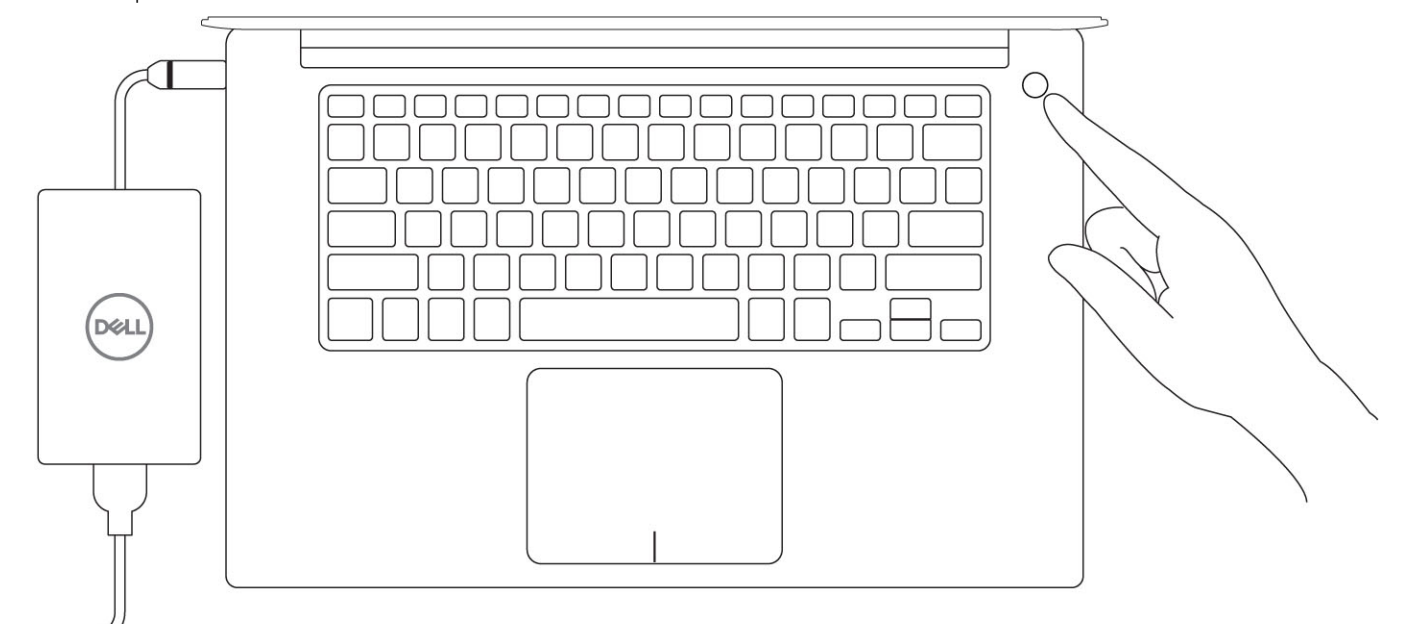

- 3 Follow the instructions on the screen to finish Windows setup:
	- a Connect to a network.

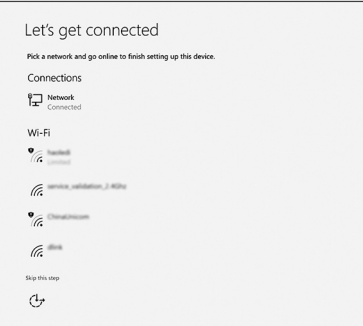

b Sign-in to your Microsoft account or create a new account.

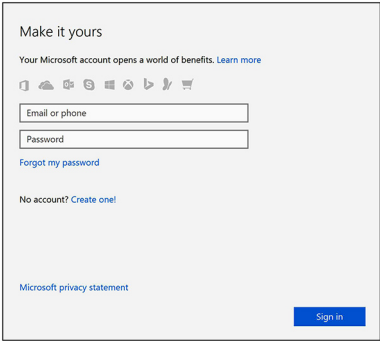

4 Locate Dell apps.

### Table 1. Locate Dell apps

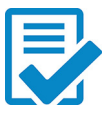

Register your computer

Dell Help & Support

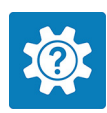

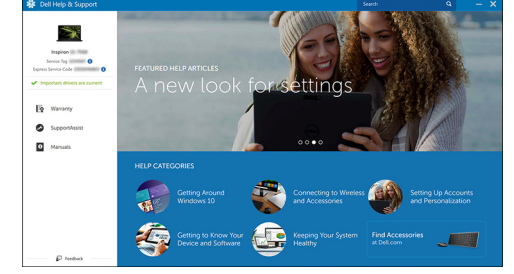

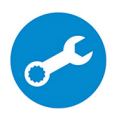

SupportAssist — Check and update your computer

# **Chassis**

This chapter illustrates the multiple chassis views along with the ports and connectors and also explains the FN hot key combinations.

Topics:

- System Overview
- [Hot key combinations](#page-6-0)

## System Overview

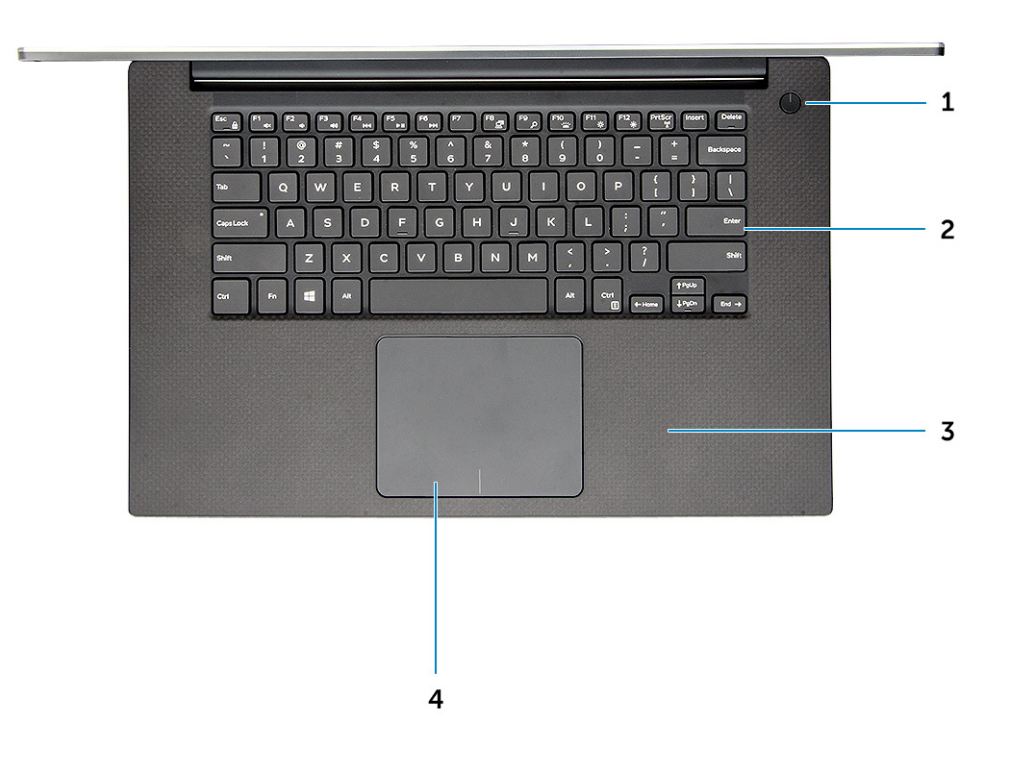

#### Figure 1. Front View

- 1 Power button with light indicator / Power button with fingerprint reader without light indicator (optional)
- 
- 2 Keyboard
- 3 Palmrest 4 Touchpad

## Front Open View

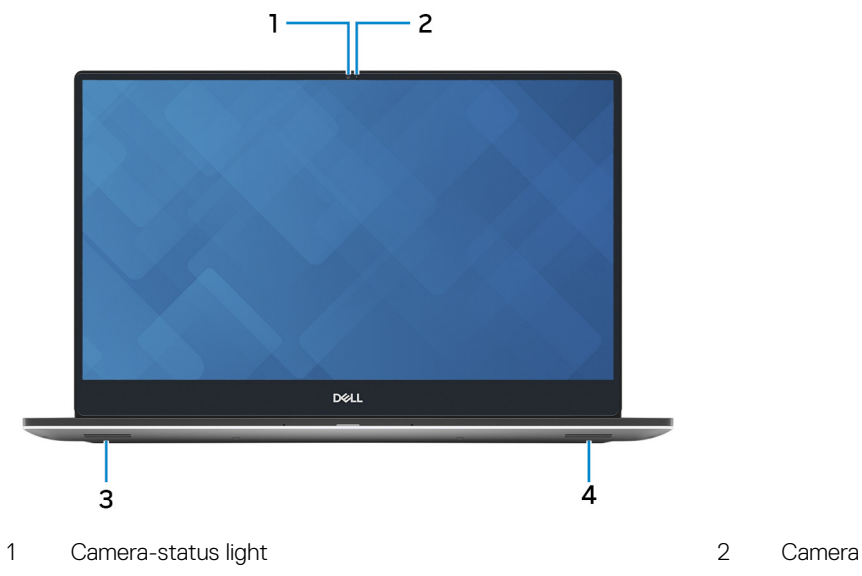

- 3 Left speaker **4** Right speaker
- -

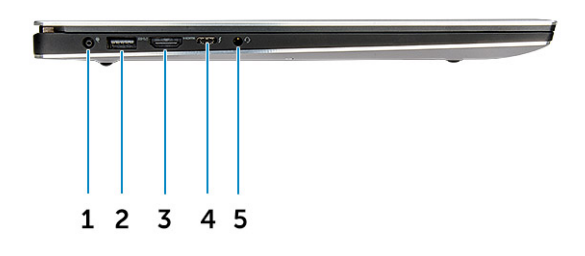

### Figure 2. Left View

- 
- 
- 5 Headset port
- 1 Power connector port 1 and 2 USB 3.1 Gen 1 port with PowerShare
- 3 HDMI port 4 Thunderbolt 3 Type-C port

<span id="page-6-0"></span>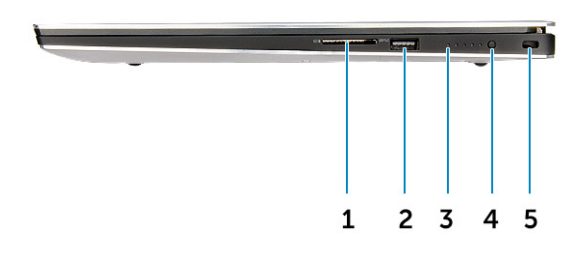

#### Figure 3. Right View

- 
- 3 Battery-charge status lights 4 Battery-charge status button
- 5 Noble wedge security slot
- 1 Memory card reader 2 USB 3.1 Gen 1 port with PowerShare
	-

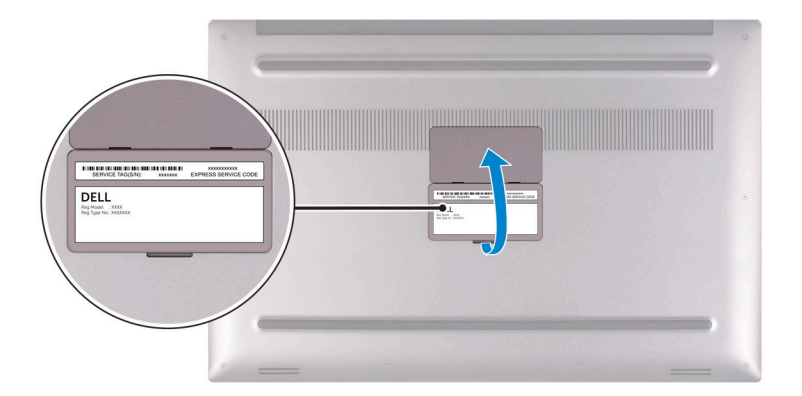

#### Figure 4. Bottom View

1 Service tag label 2 Regulatory label

# Hot key combinations

## Keyboard shortcuts

Some keys on your keyboard have two symbols on them. These keys can be used to type alternate characters or to perform secondary functions. The symbol shown on the lower part of the key refers to the character that is typed out when the key is pressed. If you press

shift and the key, the symbol shown on the upper part of the key is typed out. For example, if you press 2, 2 is typed out; if you press Shift + 2, @ is typed out.

The keys F1-F12 at the top row of the keyboard are function keys for multi-media control, as indicated by the icon at the bottom of the key. Press the function key to invoke the task represented by the icon. For example, pressing F1 mutes the audio (refer to the table below).

However, if the function keys F1-F12 are needed for specific software applications, multi-media functionality can be disabled by pressing Fn + Esc. Subsequently, multi-media control can be invoked by pressing Fn and the respective function key. For example, mute audio by pressing Fn + F1.

#### (i) NOTE: Keyboard characters may differ depending on the keyboard language configuration. Keys used for shortcuts remain the same across all language configurations.

#### Table 2. Hot key combinations

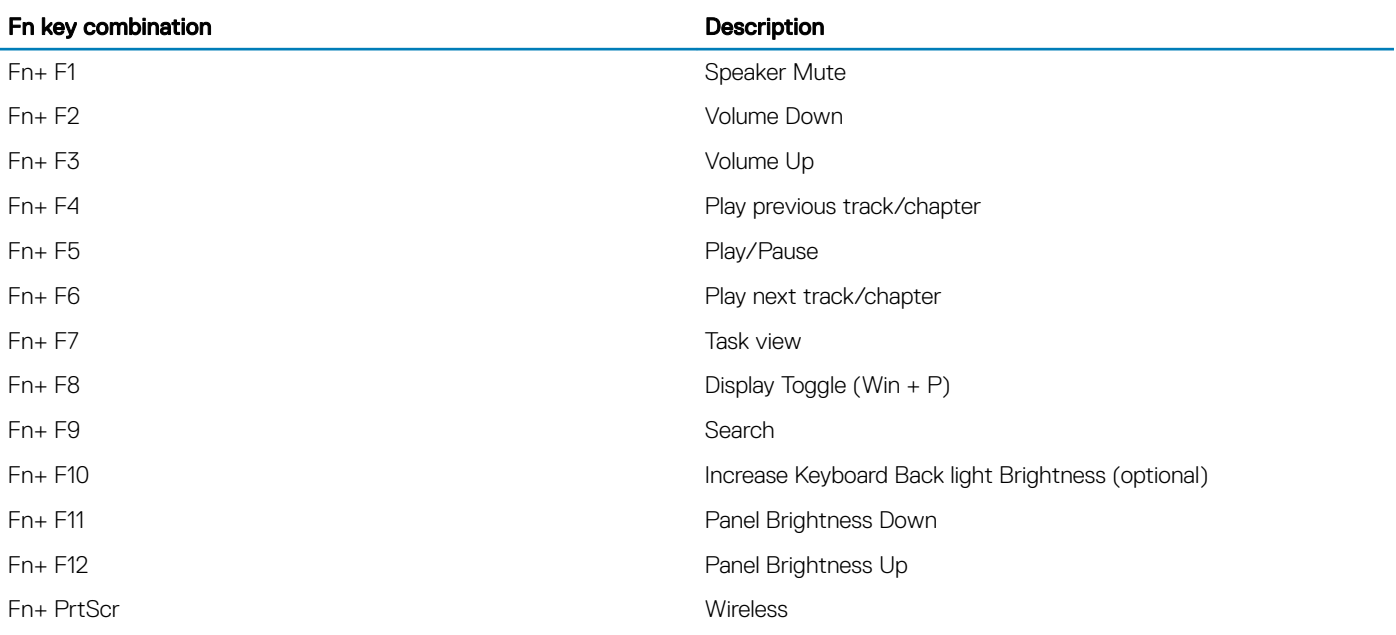

#### Table 3. Keyboard shortcuts

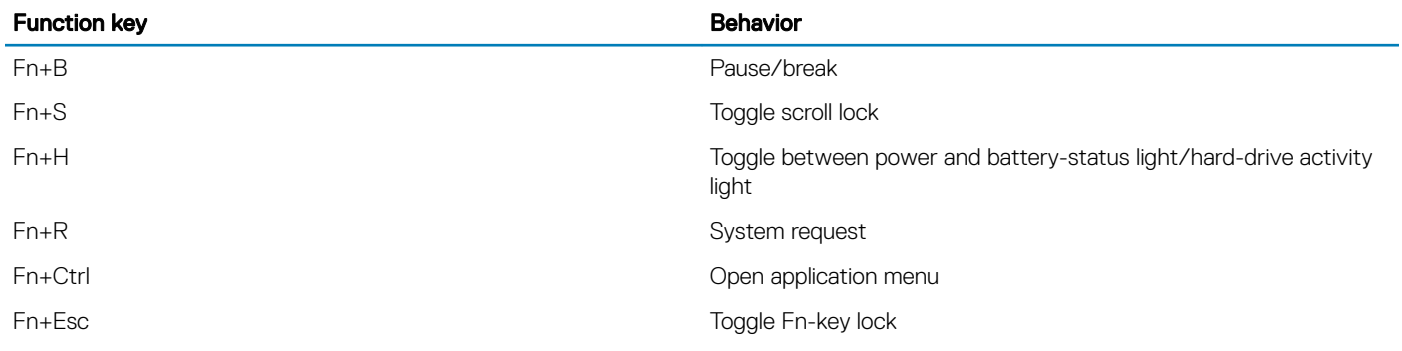

# Engineering specifications

This chapter lists out the specification of each and every component in a comprehensive format. Specific features/models/configurations/ options discussed in the document may or may not be available.

# Physical specifications

#### Table 4. Dimensions and weight

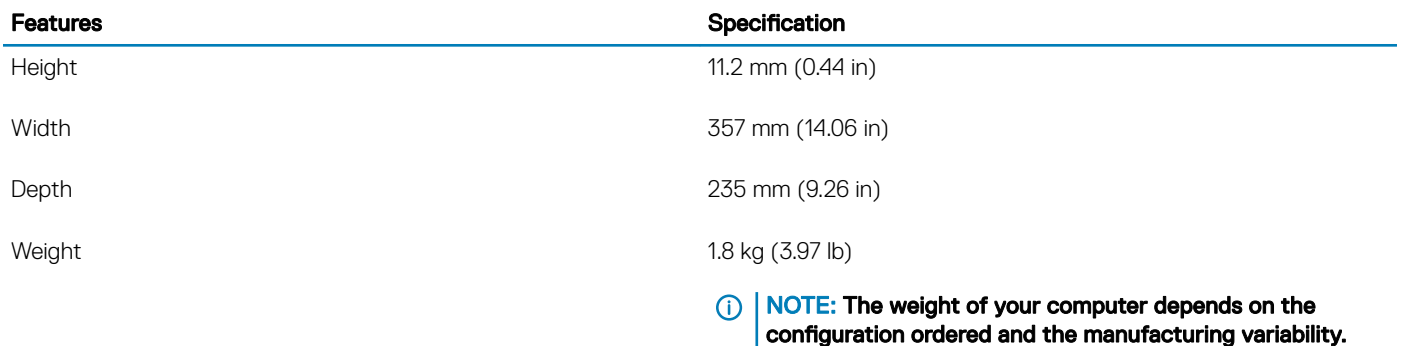

## BIOS defaults

### Table 5. BIOS defaults

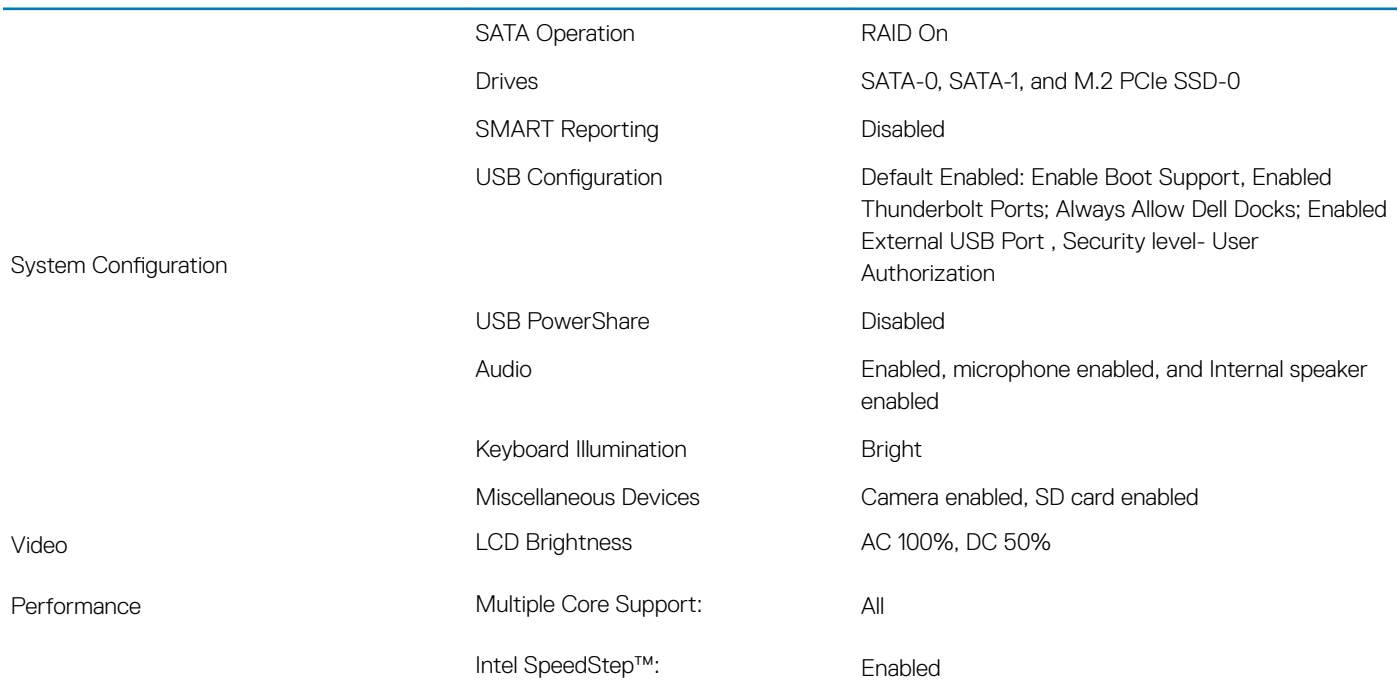

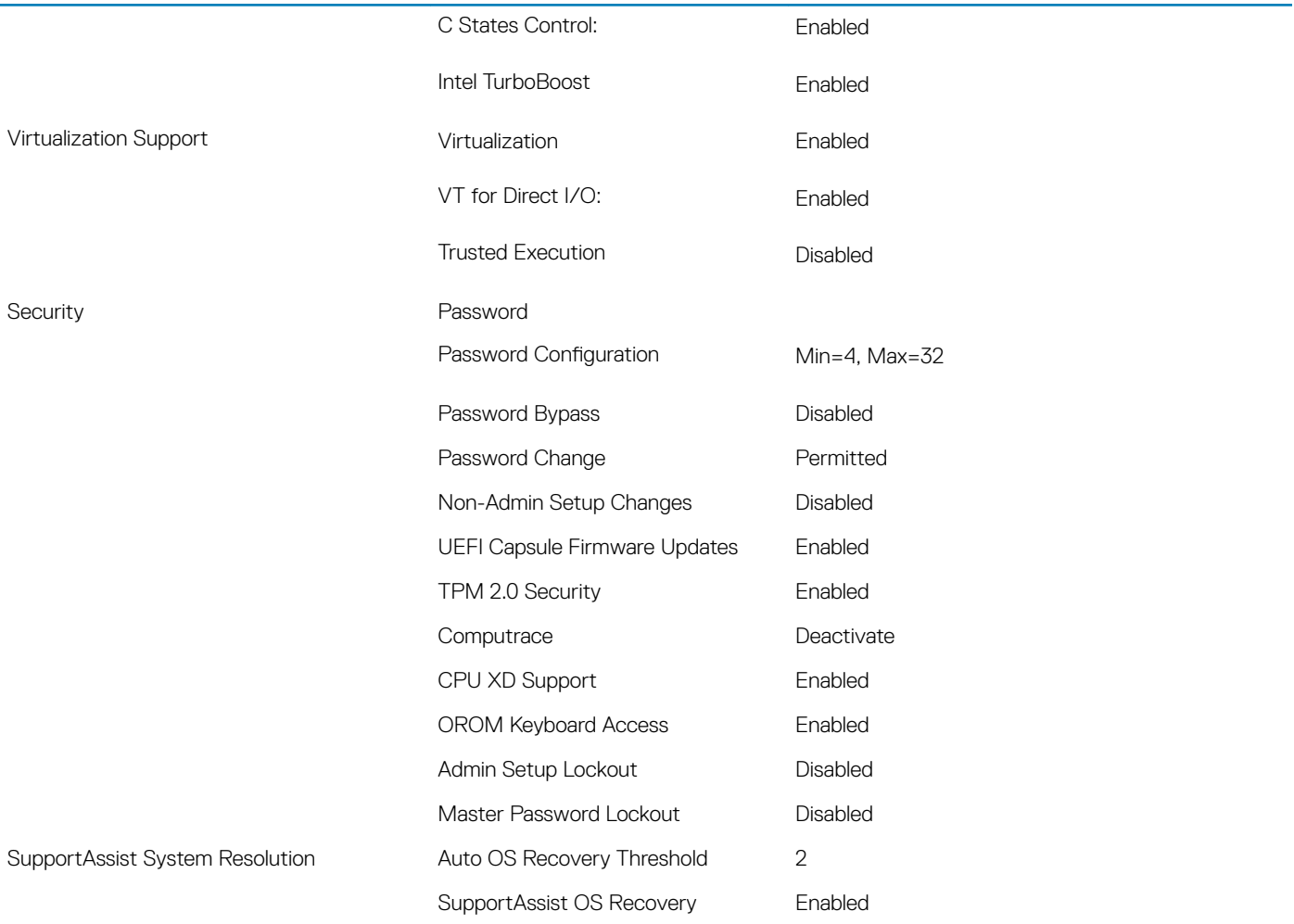

# Communication specifications

### Table 6. Communication specifications

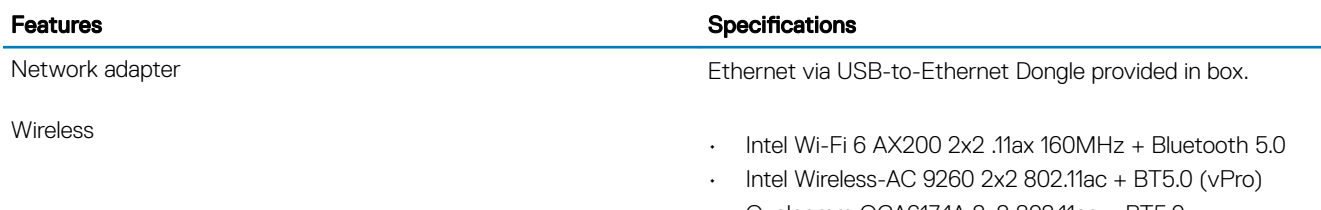

- Qualcomm QCA6174A 2x2 802.11ac + BT5.0
- Bluetooth 5.0

# Video specifications

#### Table 7. Video

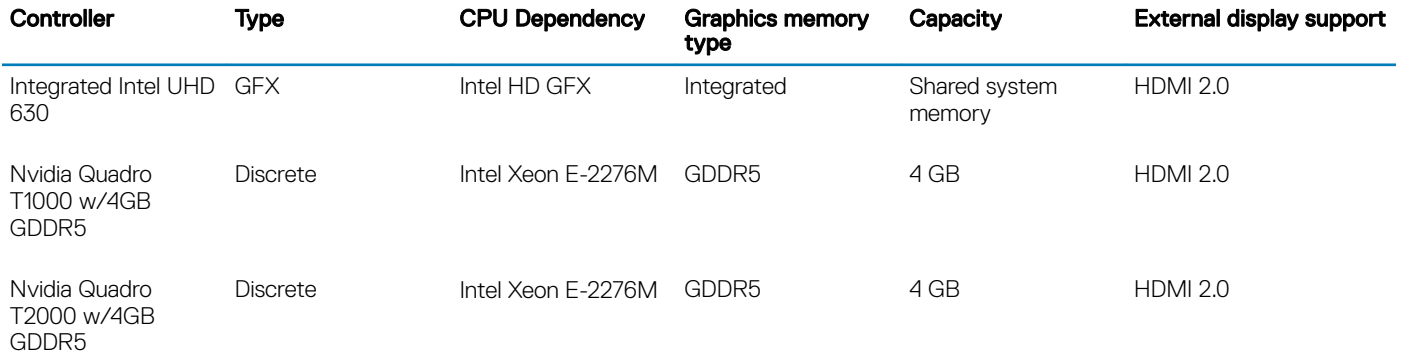

# Audio specifications

#### Table 8. Audio specifications

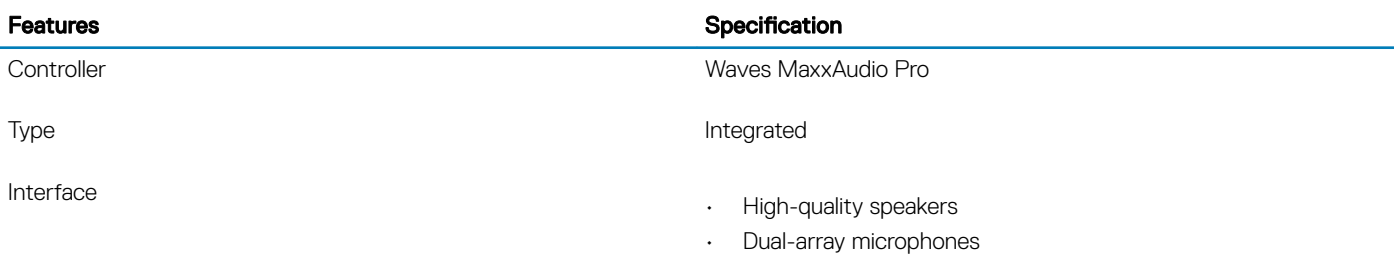

## Display specifications

#### Table 9. Display specifications

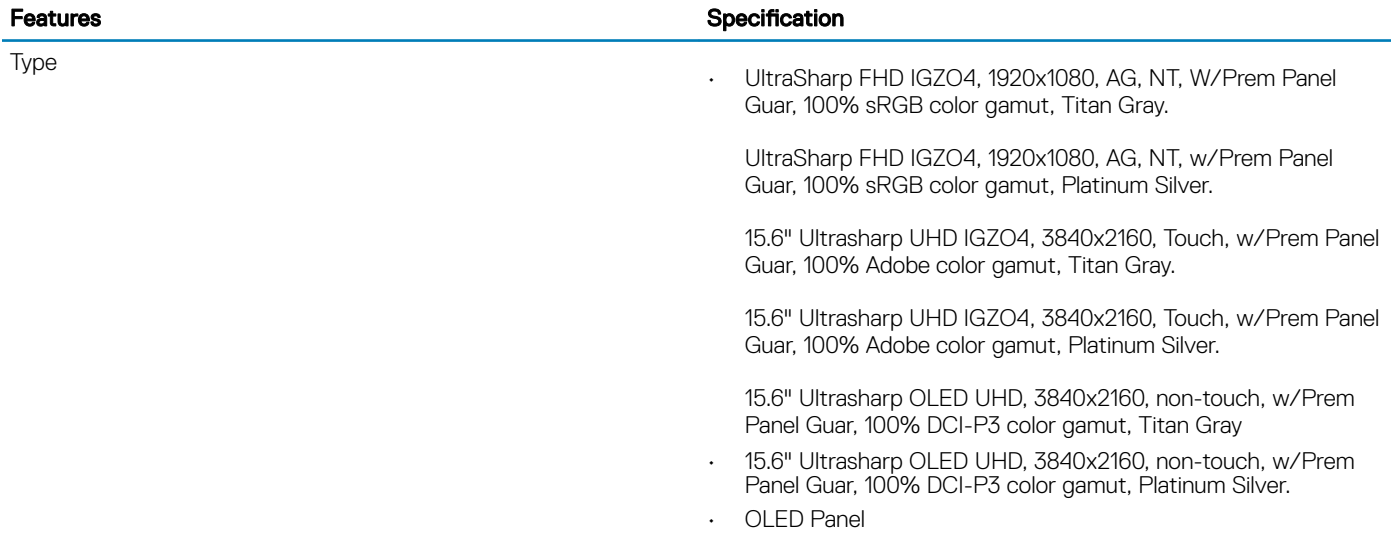

### Features **Specification**

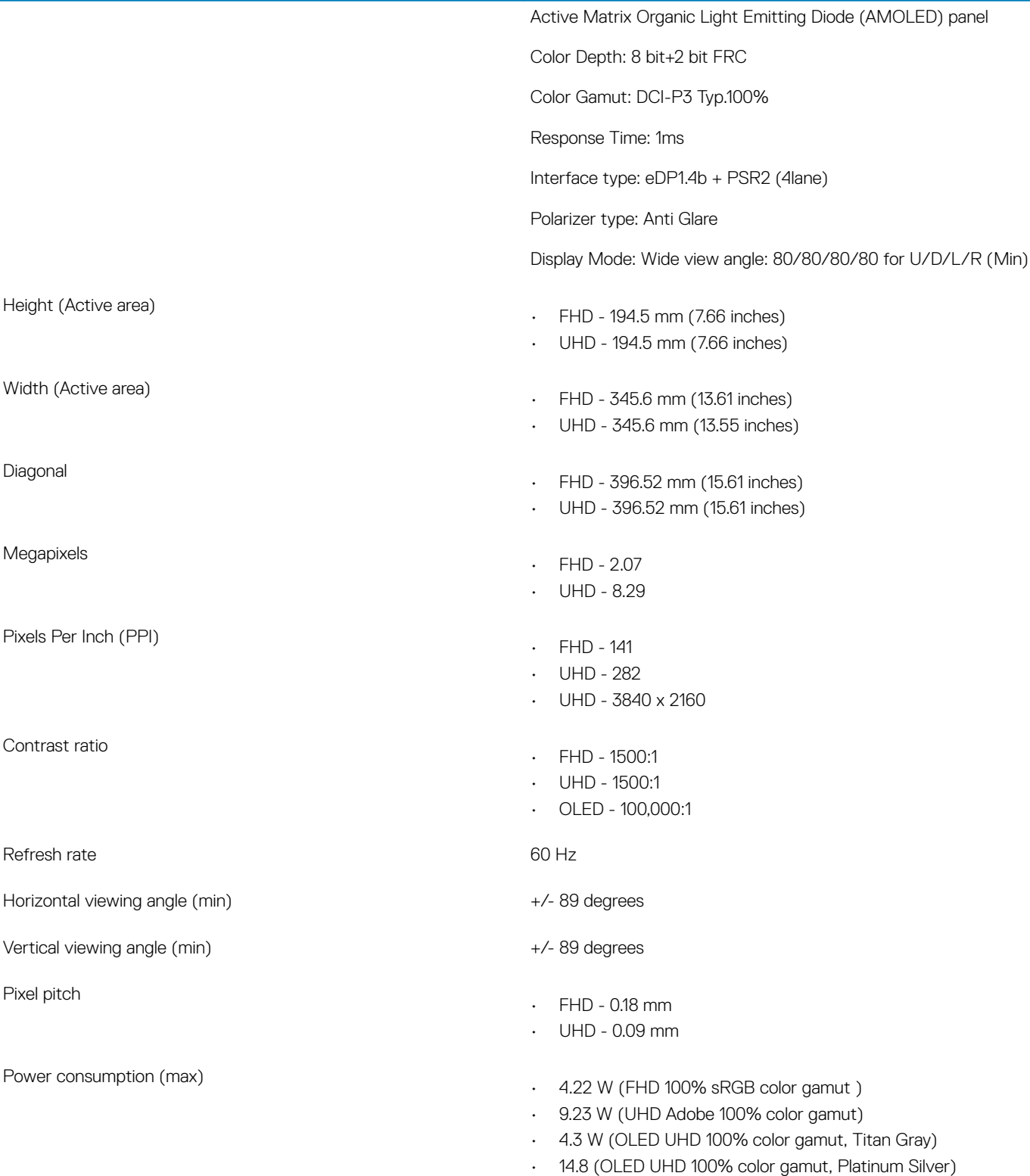

# Keyboard specifications

### Table 10. Keyboard specifications

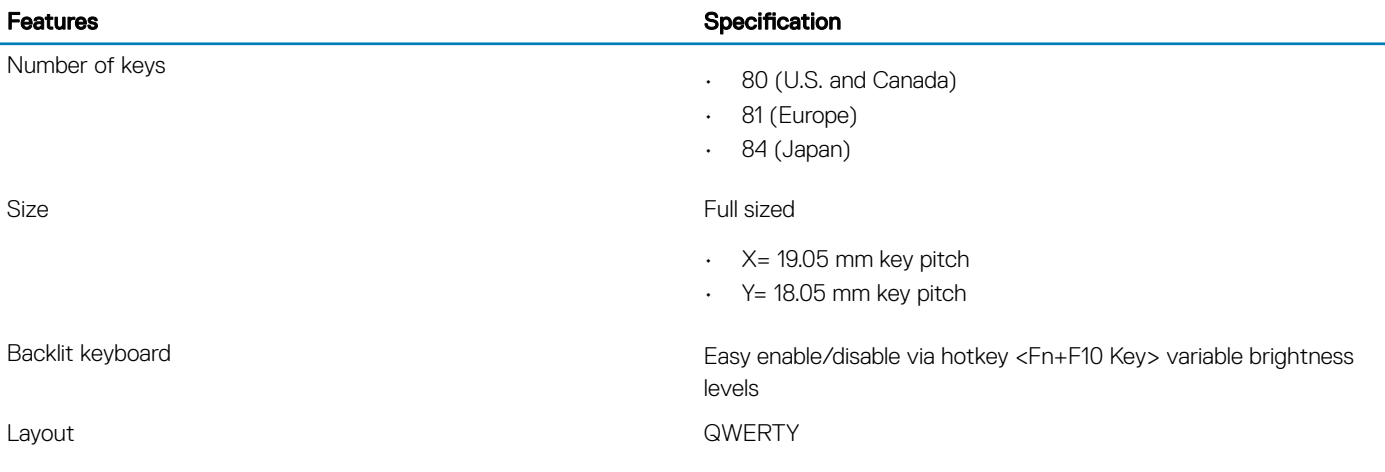

## Camera

#### Table 11. Camera specifications

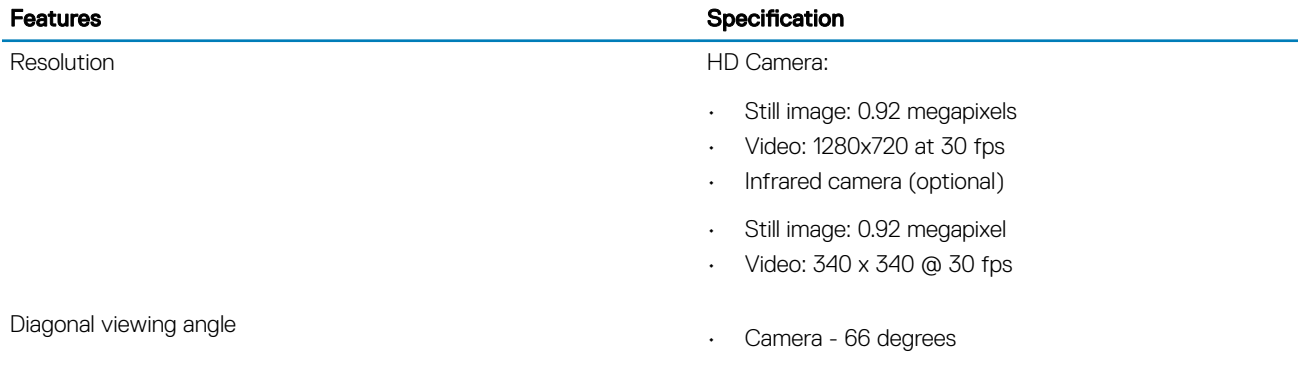

## Touchpad specifications

#### Table 12. Touchpad specifications

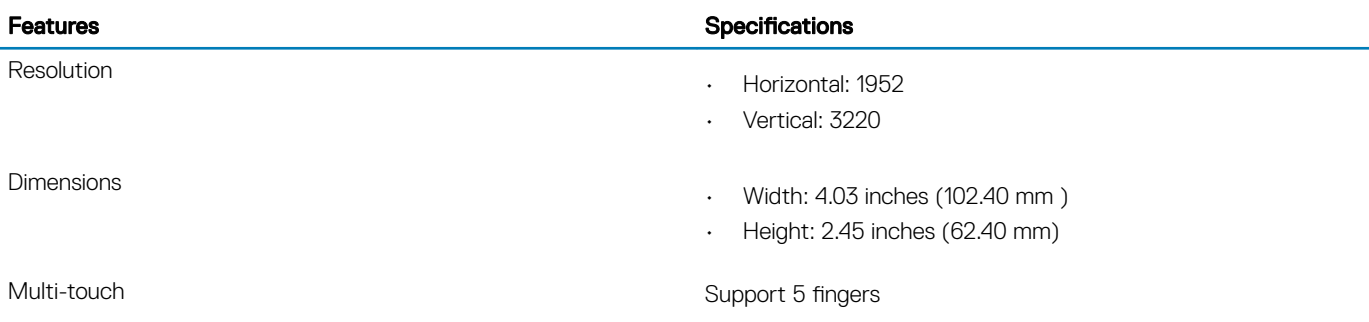

# Power supply specifications

#### Table 13. Power supply

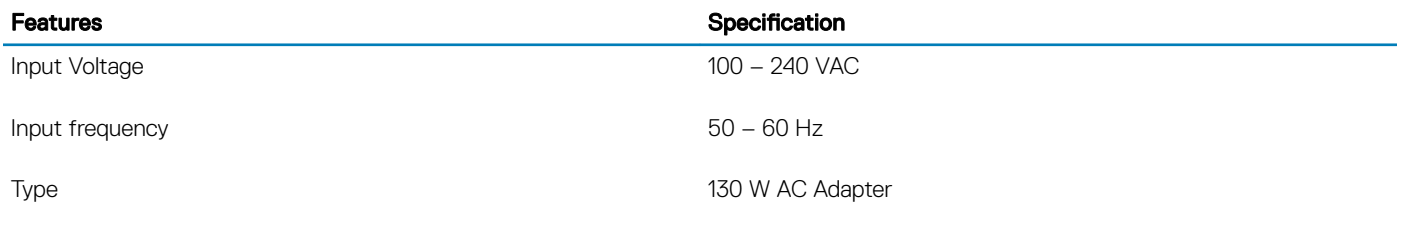

# Power adapter

#### Table 14. Power adapter specifications

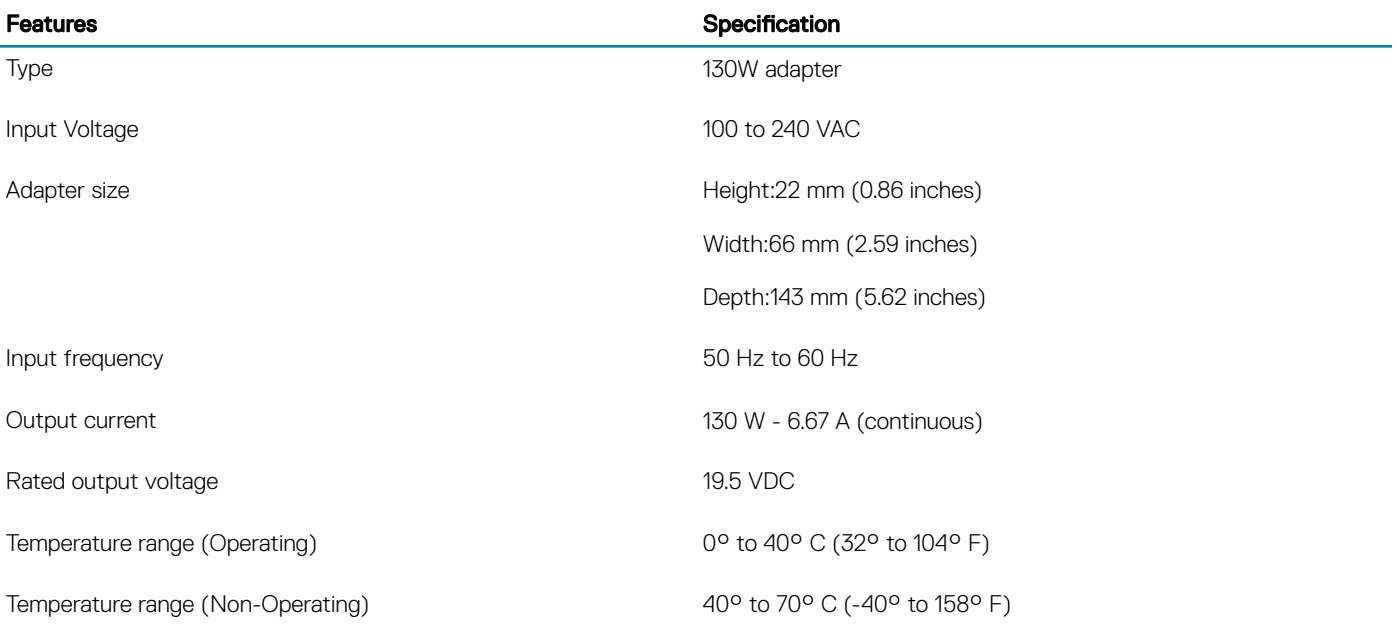

## **Battery**

### NOTE: 97 WHr battery is not available with the 2.5 inch drives.

#### Table 15. Battery specifications

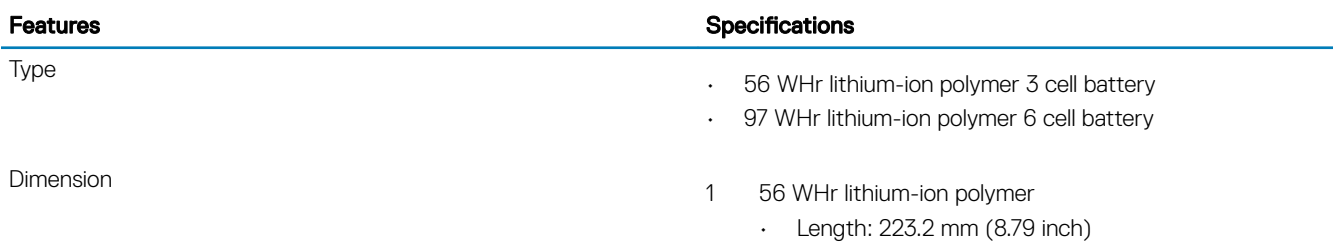

#### Features **Specifications**

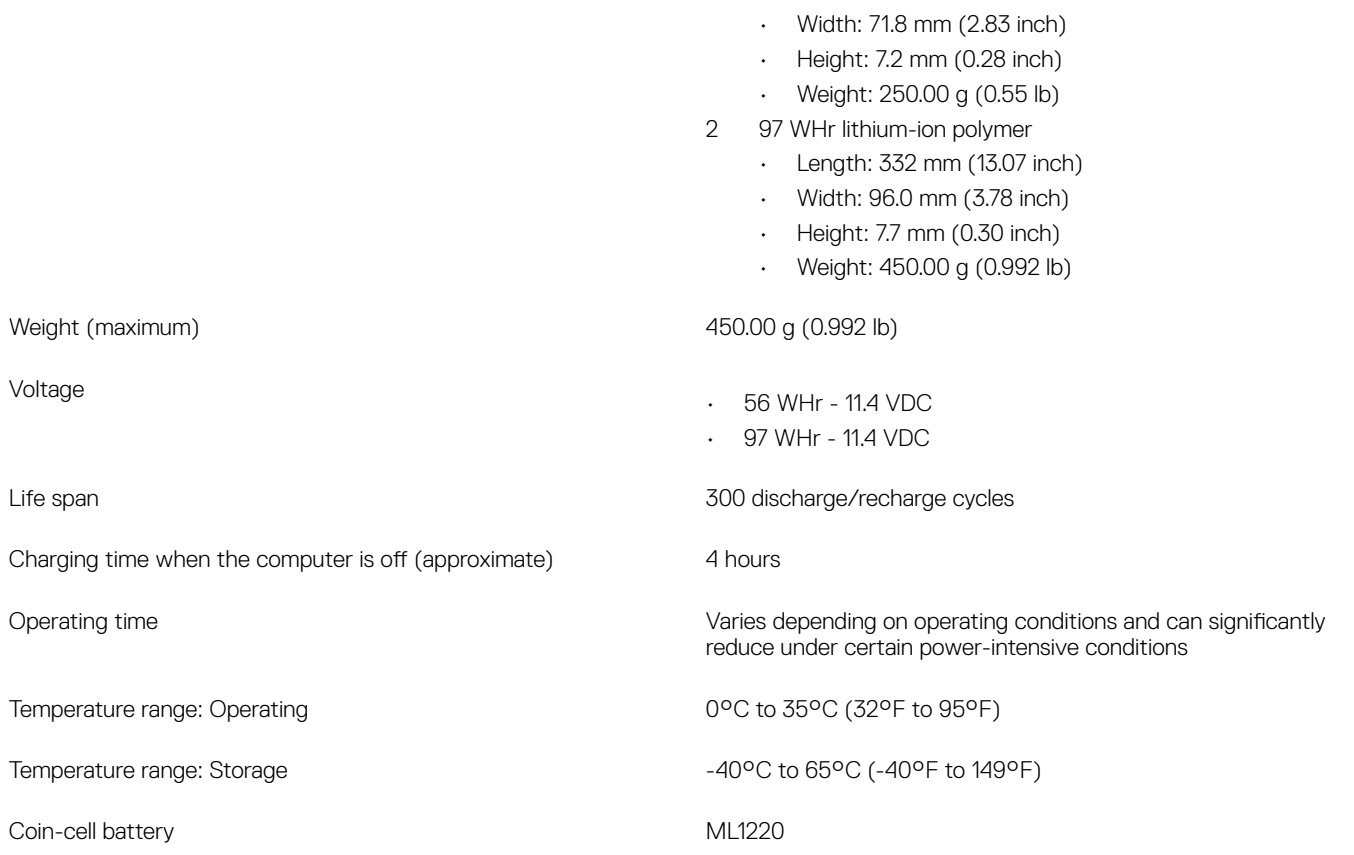

## Processor specifications

(i) NOTE: Processor numbers are not a measure of performance. Processor availability is subject to change and may vary by region/ country.

#### Table 16. Processor specifications

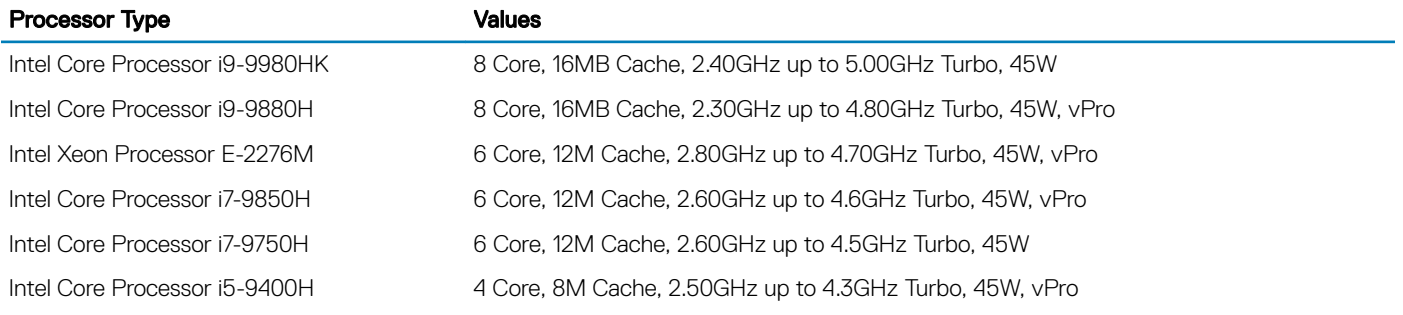

## Storage specifications

 $\odot$  NOTE: The 2.5 inches drives are not available with the 97 WHr battery and are available only on 3 Cell 56 WHr battery configurations

#### Table 17. Storage specifications

#### Storage specifications

2.5" 7mm 500GB 7200RPM SATA Hard Drive

- 2.5" 7mm 500GB 7200RPM SATA FIPS Hard Drive
- 2.5" 7mm 1TB 7200RPM SATA Hard Drive
- 2.5" 7mm 2TB 5400RPM SATA Hard Drive
- 256GB M.2 NVMe PCIe SSD Class 40
- 512GB M.2 NVMe PCIe SSD Class 40
- 1TB M.2 NVMe PCIe SSD Class 40
- 2TB M.2 NVMe PCIe SSD Class 40
- 512GB M.2 NVMe PCIe SED SSD Class 40
- 1TB M.2 NVMe PCIe SED SSD Class 40
- 512GB M.2 NVMe PCIe SSD Class 50

1TB M.2 NVMe PCIe SSD Class 50

## Port and connector specifications

#### Table 18. Ports and connectors

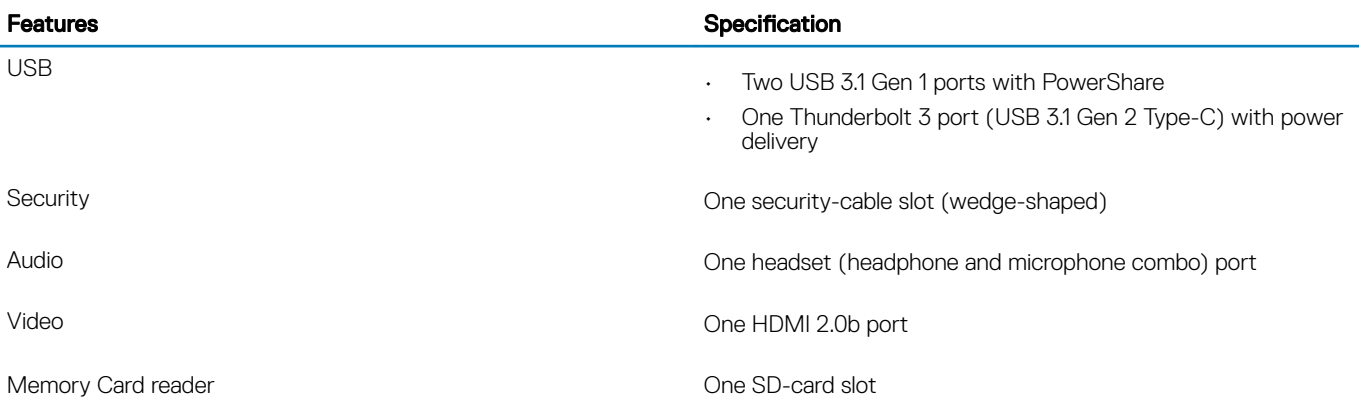

# System Setup

4

#### Topics:

- **Boot Sequence**
- Navigation keys
- [System setup options](#page-17-0)
- **[System Setup Options](#page-17-0)**
- [Updating the BIOS in Windows](#page-21-0)
- [System and setup password](#page-22-0)

## Boot Sequence

Boot Sequence allows you to bypass the System Setup-defined boot device order and boot directly to a specific device (for example: optical drive or hard drive). During the Power-on Self Test (POST), when the Dell logo appears, you can:

- Access System Setup by pressing F2 key
- Bring up the one-time boot menu by pressing F12 key

The one-time boot menu displays the devices that you can boot from including the diagnostic option. The boot menu options are:

- Removable Drive (if available)
- STXXXX Drive

### $\circled{1}$  NOTE: XXX denotes the SATA drive number.

- Optical Drive (if available)
- SATA Hard Drive (if available)
- Diagnostics

### $\circ$  NOTE: Choosing Diagnostics, will display the ePSA diagnostics screen.

The boot sequence screen also displays the option to access the System Setup screen.

## Navigation keys

### (i) NOTE: For most of the System Setup options, changes that you make are recorded but do not take effect until you restart the system.

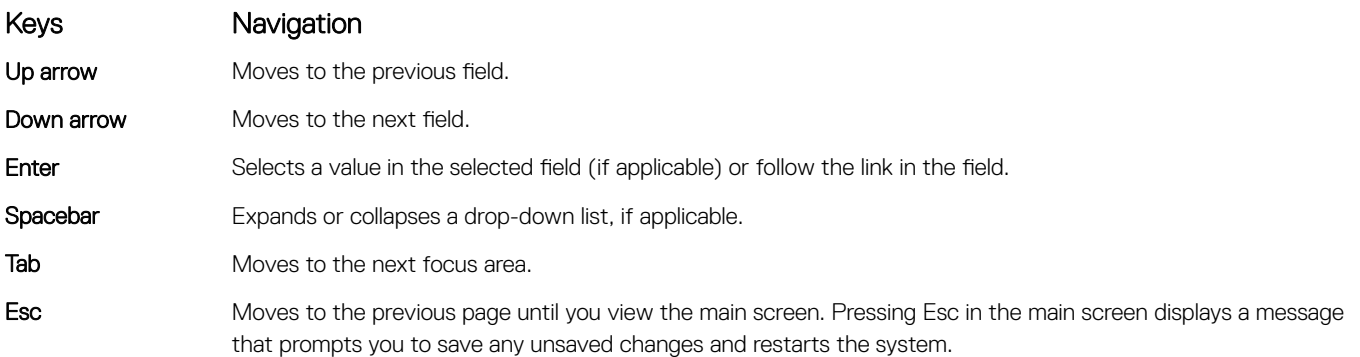

# <span id="page-17-0"></span>System setup options

NOTE: Depending on the tabletcomputerlaptop and its installed devices, the items listed in this section may or may not appear.

# System Setup Options

NOTE: Depending on your computer and its installed devices, the items listed in this section may or may not appear.

#### Table 19. Main

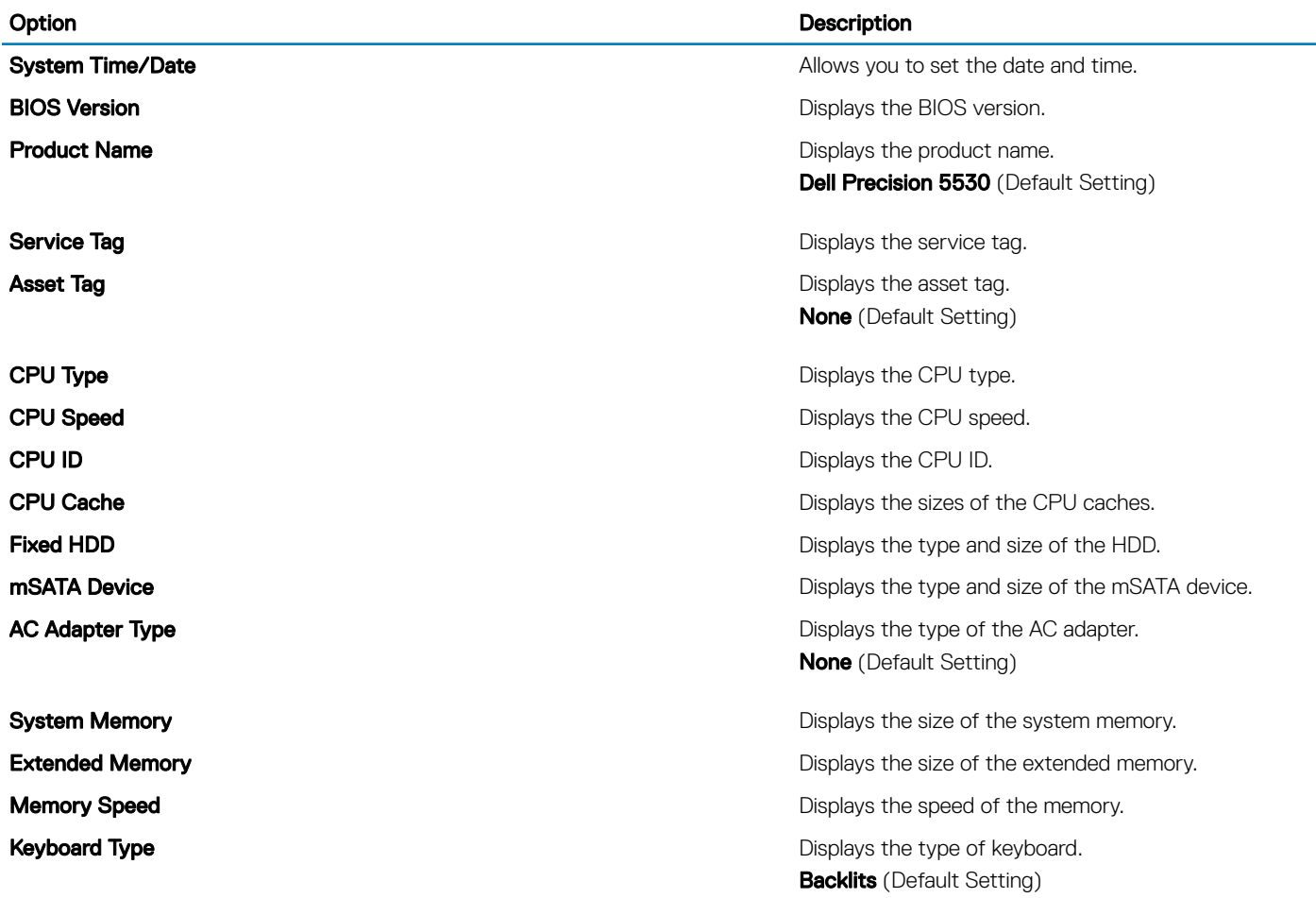

#### Table 20. Advanced

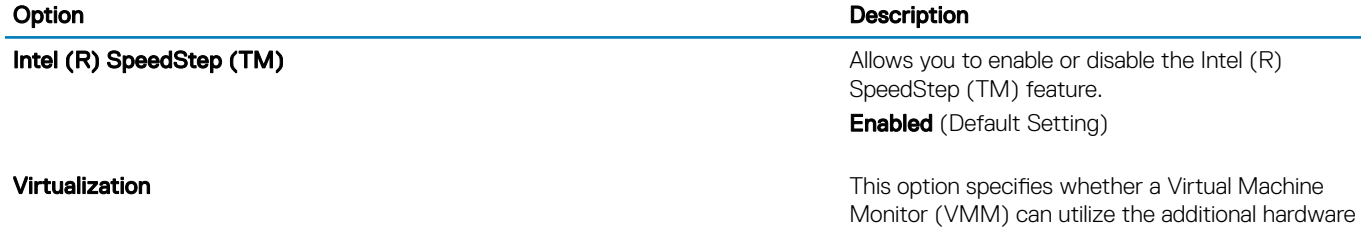

capabilities provided by Intel Virtualization technology. Allows you to enable or disable the Virtualization

feature.

### Option Description

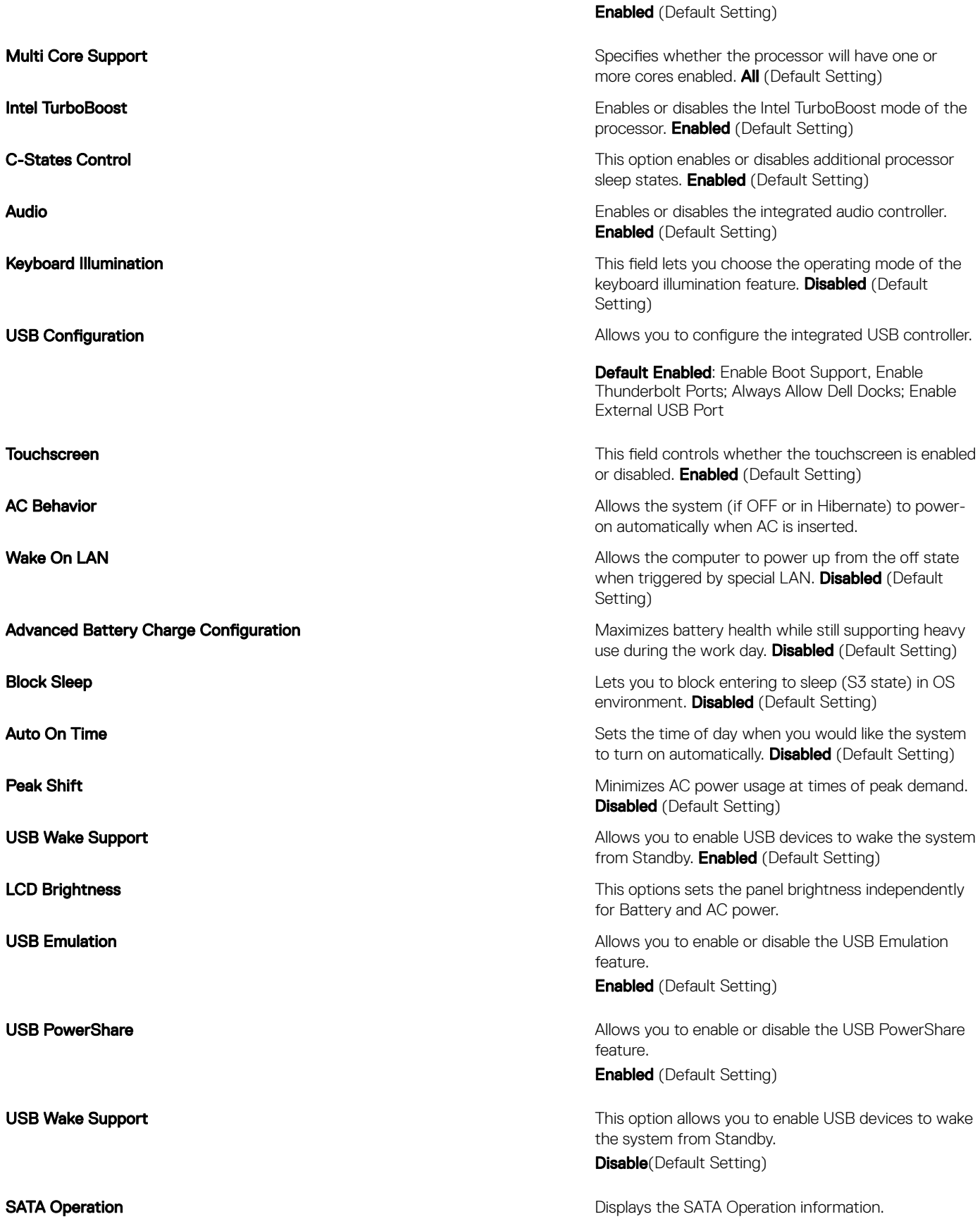

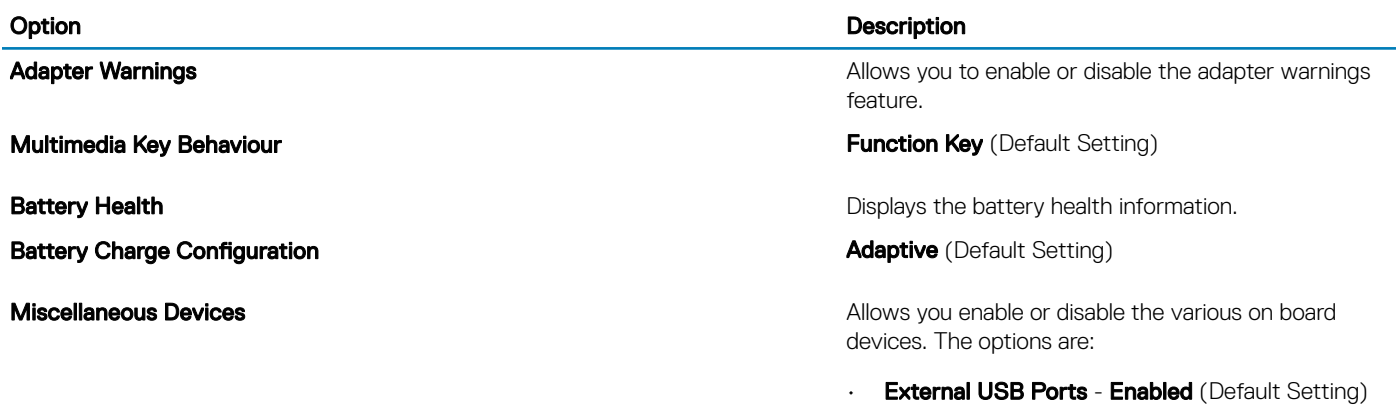

• USB Debug - Disabled (Default Setting)

### Table 21. Security

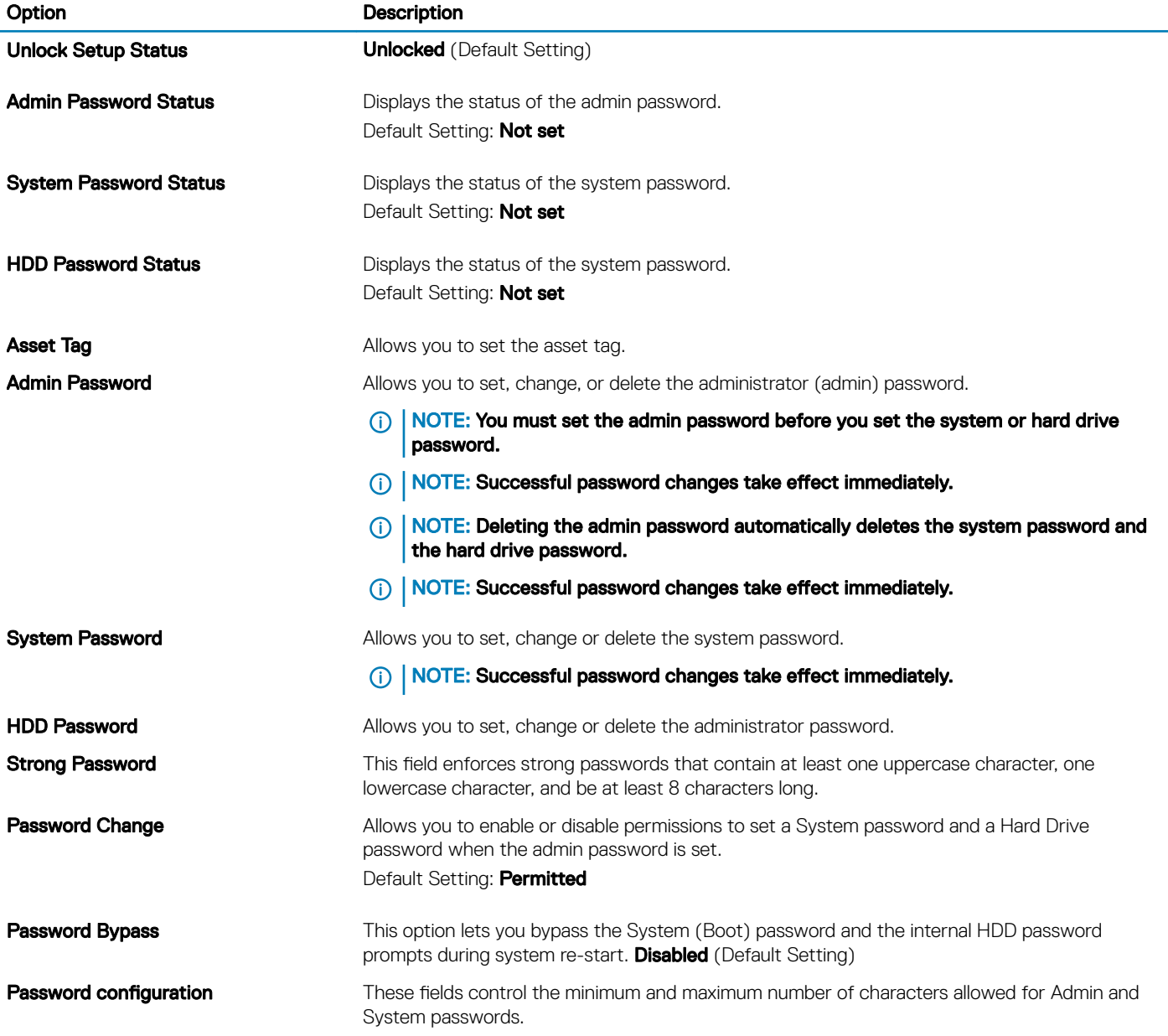

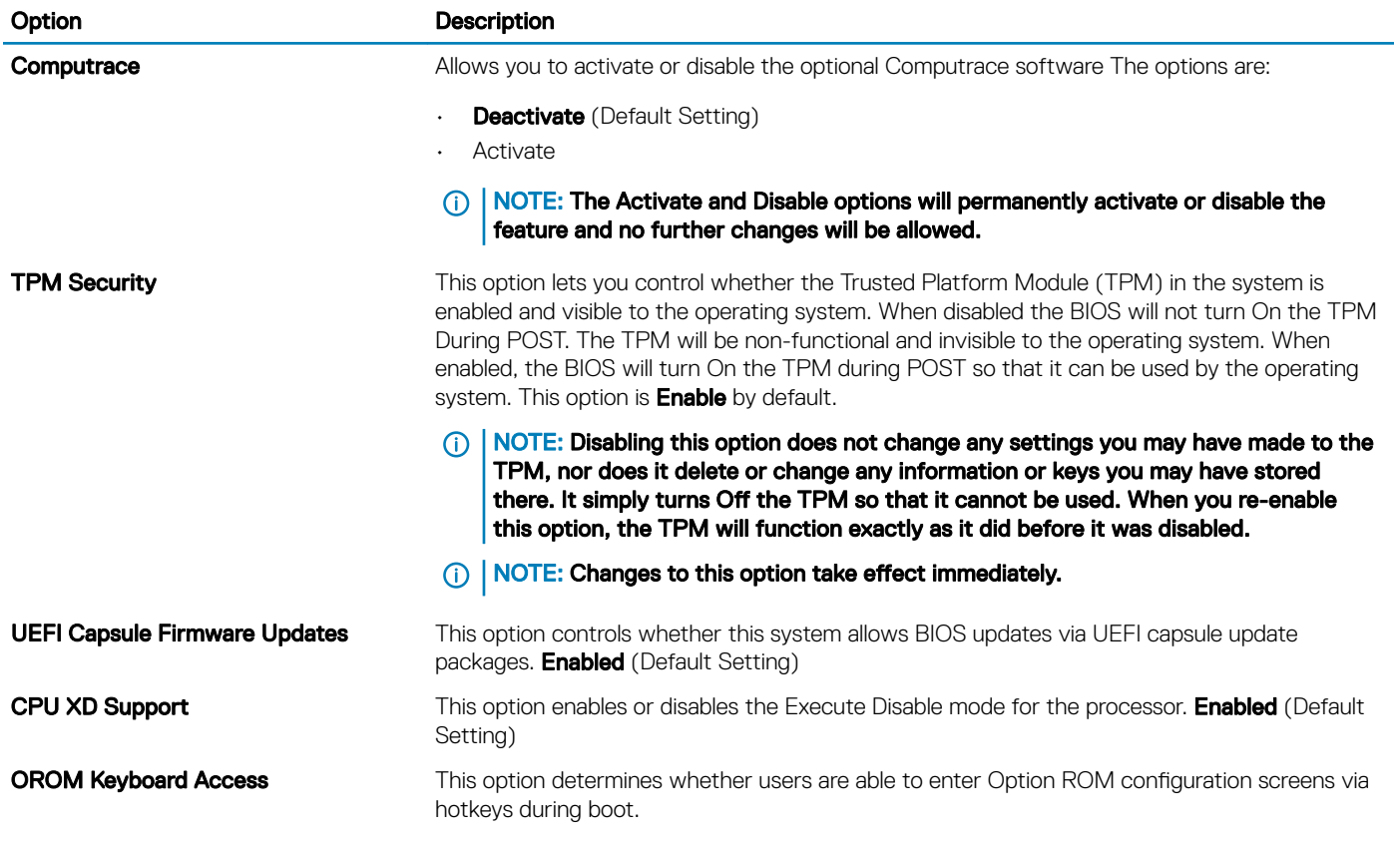

### Table 22. Boot

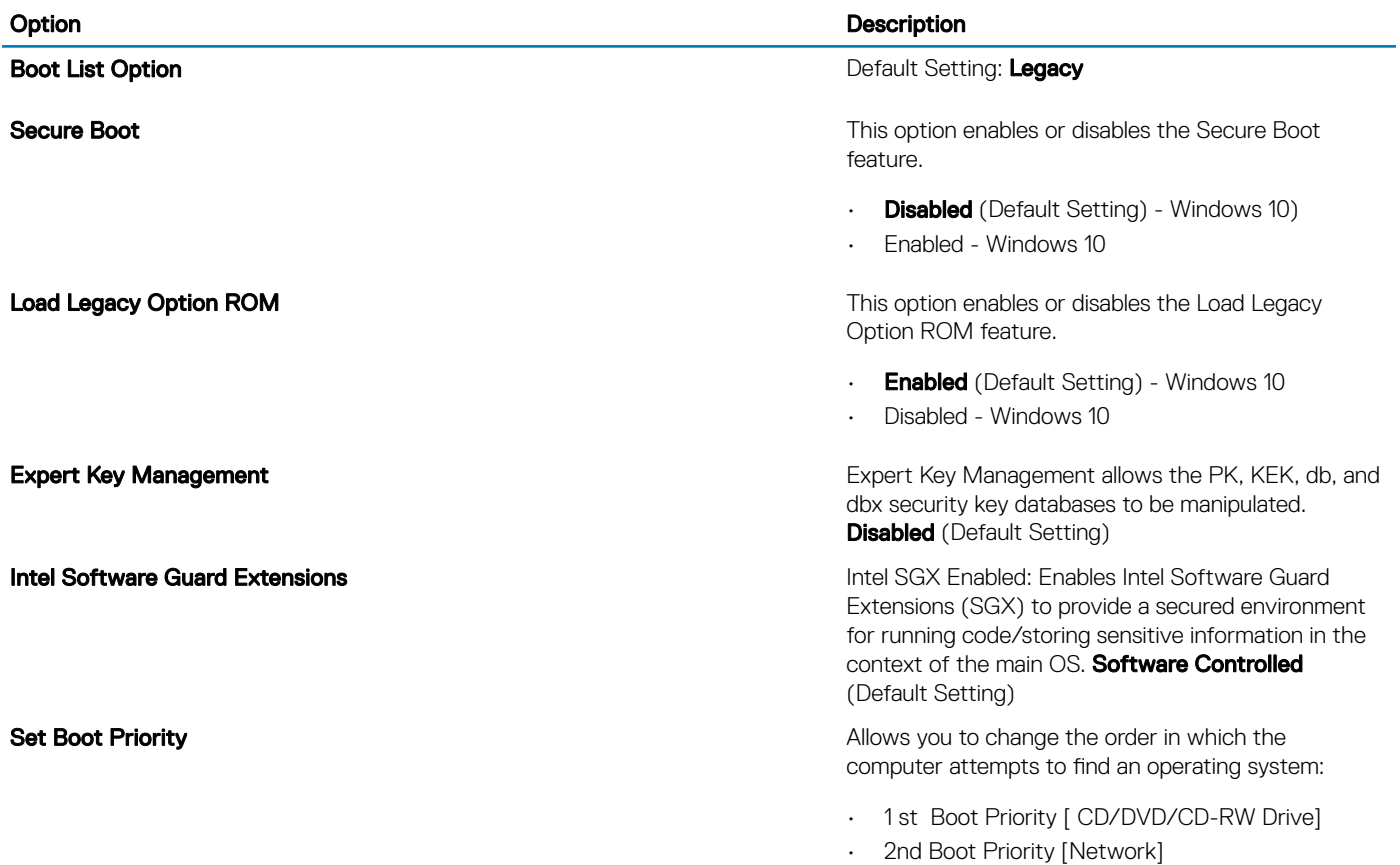

### <span id="page-21-0"></span>Option Description

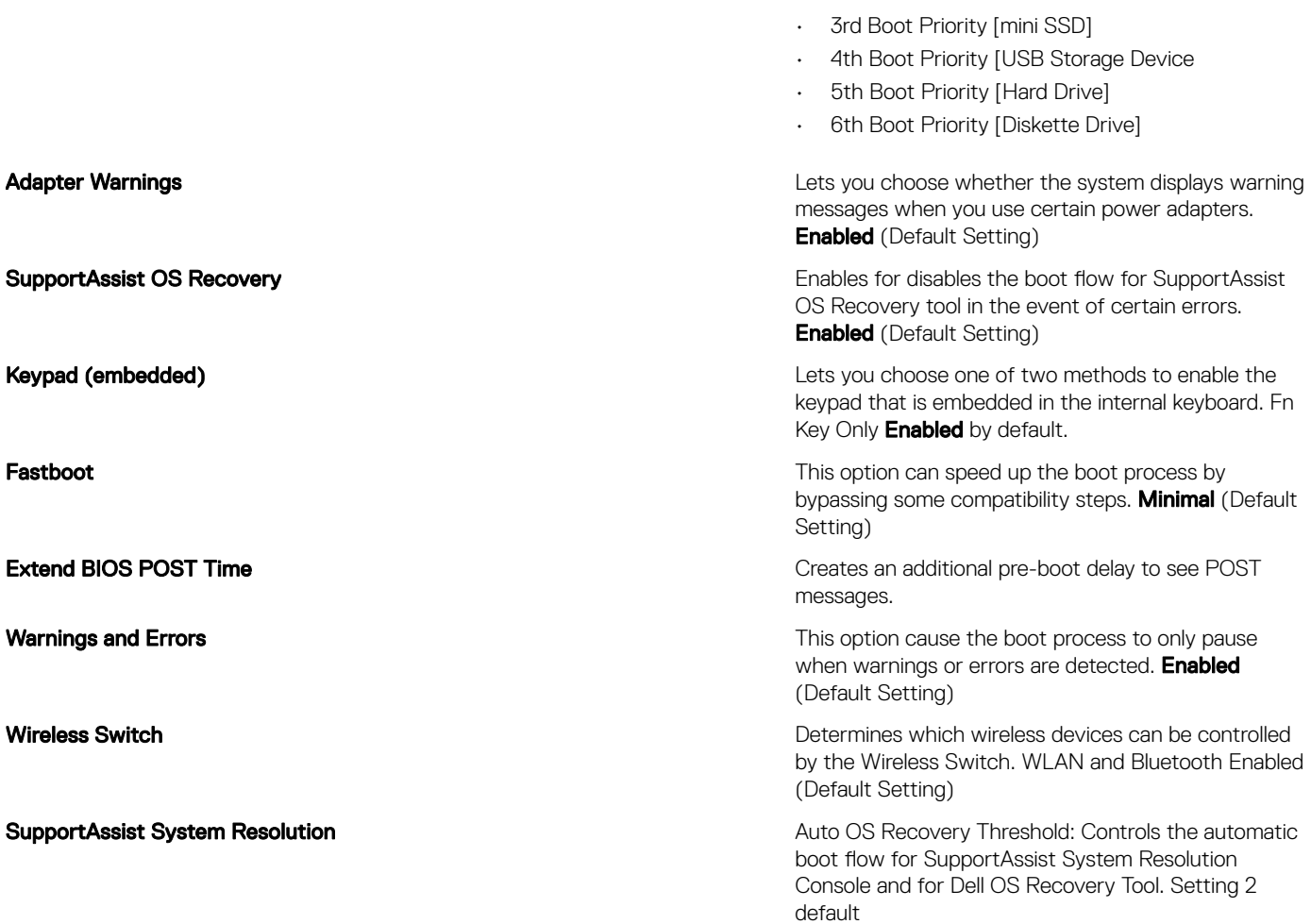

#### Table 23. Exit

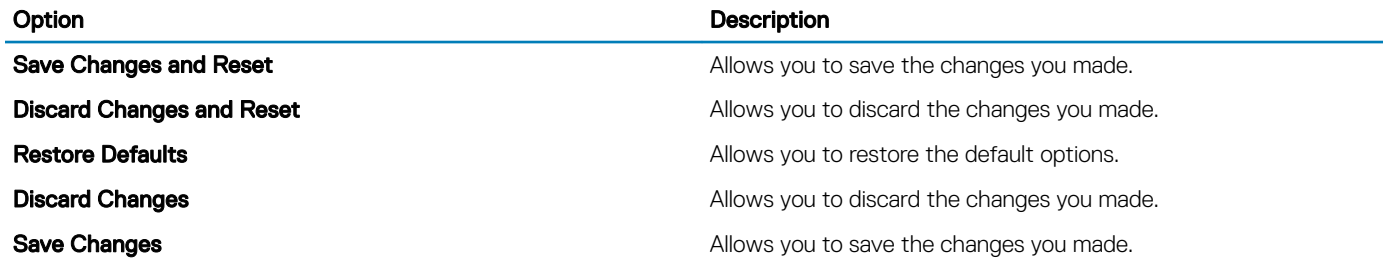

## Updating the BIOS in Windows

It is recommended to update your BIOS (System Setup), when you replace the system board or if an update is available. For laptops, ensure that your computer battery is fully charged and connected to a power outlet.

#### NOTE: If BitLocker is enabled, it must be suspended prior to updating the system BIOS, and then re-enabled after the BIOS update is completed.

- 1 Restart the computer.
- 2 Go to Dell.com/support.
	- Enter the Service Tag or Express Service Code and click Submit.
	- Click Detect Product and follow the instructions on screen.
- <span id="page-22-0"></span>3 If you are unable to detect or find the Service Tag, click Choose from all products.
- 4 Choose the **Products** category from the list.

#### $\circ$  NOTE: Choose the appropriate category to reach the product page

- 5 Select your computer model and the **Product Support** page of your computer appears.
- 6 Click Get drivers and click Drivers and Downloads. The Drivers and Downloads section opens.
- 7 Click Find it myself.
- 8 Click **BIOS** to view the BIOS versions.
- 9 Identify the latest BIOS file and click **Download**.
- 10 Select your preferred download method in the Please select your download method below window, click Download File. The File Download window appears.
- 11 Click **Save** to save the file on your computer.
- 12 Click **Run** to install the updated BIOS settings on your computer. Follow the instructions on the screen.

## System and setup password

#### Table 24. System and setup password

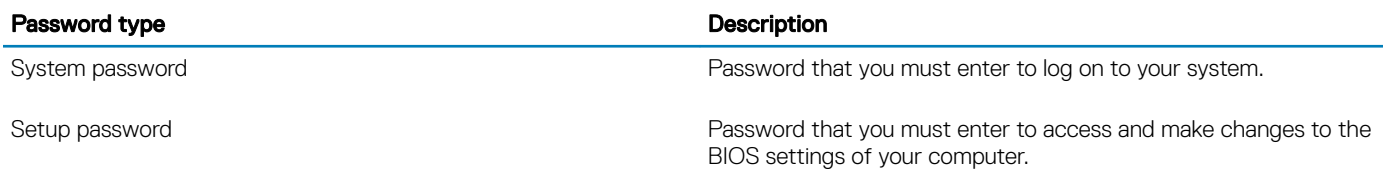

You can create a system password and a setup password to secure your computer.

- $\triangle$  CAUTION: The password features provide a basic level of security for the data on your computer.
- $\triangle$  CAUTION: Anyone can access the data stored on your computer if it is not locked and left unattended.
- (i) NOTE: System and setup password feature is disabled.

## Assigning a system setup password

You can assign a new System or Admin Password only when the status is in Not Set.

To enter the system setup, press F2 immediately after a power-on or re-boot.

- 1 In the System BIOS or System Setup screen, select Security and press Enter. The **Security** screen is displayed.
- 2 Select System/Admin Password and create a password in the Enter the new password field. Use the following guidelines to assign the system password:
	- A password can have up to 32 characters.
	- The password can contain the numbers 0 through 9.
	- Only lower case letters are valid, upper case letters are not allowed.
	- Only the following special characters are allowed: space, ("), (+), (,), (-), (.), (/), (;), ([), (\), (]), (`).
- 3 Type the system password that you entered earlier in the **Confirm new password** field and click OK.
- 4 Press Esc and a message prompts you to save the changes.
- 5 Press Y to save the changes.

## Deleting or changing an existing system setup password

Ensure that the **Password Status** is Unlocked (in the System Setup) before attempting to delete or change the existing System and/or Setup password. You cannot delete or change an existing System or Setup password, if the Password Status is Locked. To enter the System Setup, press F2 immediately after a power-on or reboot.

- 1 In the System BIOS or System Setup screen, select System Security and press Enter.
- The System Security screen is displayed.
- 2 In the System Security screen, verify that Password Status is Unlocked.
- 3 Select **System Password**, alter or delete the existing system password and press Enter or Tab.
- 4 Select **Setup Password**, alter or delete the existing setup password and press Enter or Tab.

### $\odot$  NOTE: If you change the System and/or Setup password, re-enter the new password when prompted. If you delete the System and/or Setup password, confirm the deletion when prompted.

- 5 Press Esc and a message prompts you to save the changes.
- 6 Press Y to save the changes and exit from System Setup. The computer reboot.

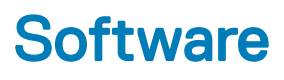

This chapter details the supported operating systems along with instructions on how to install the drivers.

#### Topics:

- Supported operating systems
- Downloading Windows drivers
- [Downloading the chipset driver](#page-25-0)

## Supported operating systems

The topic lists the operating systems supported for Precision 5530 .

#### Table 25. Supported operating systems

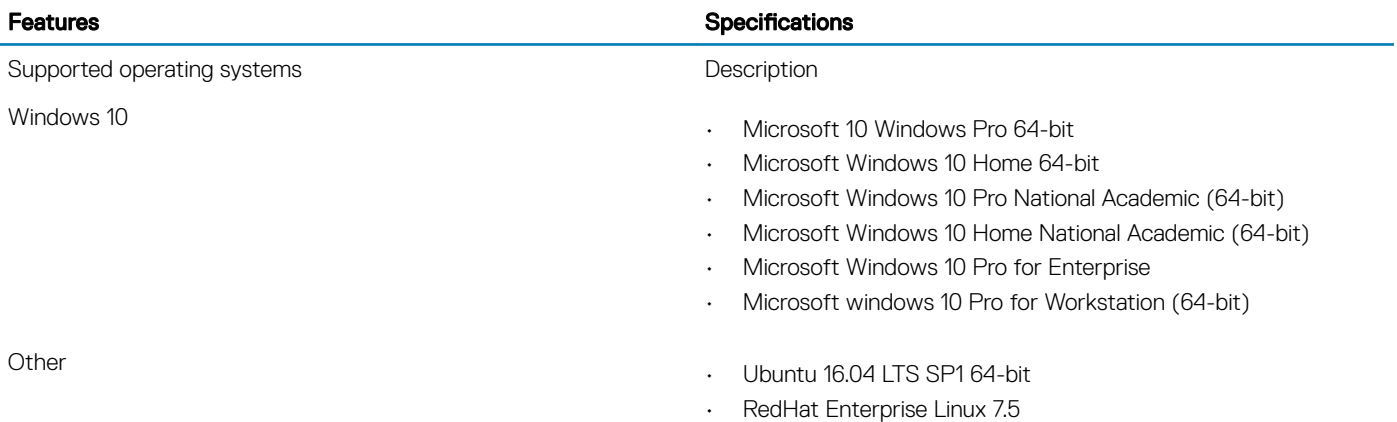

# Downloading Windows drivers

- 1 Turn on the tabletdesktopnotebook.
- 2 Go to **Dell.com/support**.
- 3 Click Product Support, enter the Service Tag of your tabletdesktopnotebook, and then click Submit.

### $\textcircled{\scriptsize{1}}$  NOTE: If you do not have the Service Tag, use the auto detect feature or manually browse for your tabletdesktopnotebook model.

#### 4 Click **Drivers and Downloads**.

- 5 Select the operating system installed on your tabletdesktopnotebook.
- 6 Scroll down the page and select the driver to install.
- 7 Click Download File to download the driver for your tabletdesktopnotebook.
- 8 After the download is complete, navigate to the folder where you saved the driver file.
- 9 Double-click the driver file icon and follow the instructions on the screen.

# <span id="page-25-0"></span>Downloading the chipset driver

- 1 Turn on the computer.
- 2 Go to **Dell.com/support**.
- 3 Click Product Support, enter the Service Tag of your computer, and then click Submit.

### $\bigcirc$  NOTE: If you do not have the Service Tag, use the autodetect feature or manually browse for your computer model.

- 4 Click **Drivers and Downloads**.
- 5 Select the operating system installed in your computer.
- 6 Scroll down the page, expand Chipset, and select your chipset driver.
- 7 Click **Download File** to download the latest version of the chipset driver for your computer.
- 8 After the download is complete, navigate to the folder where you saved the driver file.
- 9 Double-click the chipset driver file icon and follow the instructions on the screen.

# Getting help

# Contacting Dell

#### NOTE: If you do not have an active Internet connection, you can find contact information on your purchase invoice, packing slip, bill, or Dell product catalog.

Dell provides several online and telephone-based support and service options. Availability varies by country and product, and some services may not be available in your area. To contact Dell for sales, technical support, or customer service issues:

- 1 Go to **Dell.com/support.**
- 2 Select your support category.
- 3 Verify your country or region in the Choose a Country/Region drop-down list at the bottom of the page.
- 4 Select the appropriate service or support link based on your need.